*All trips (Travel Requests and Expense Reports) will be approved via the portal.*

#### Log into the portal…

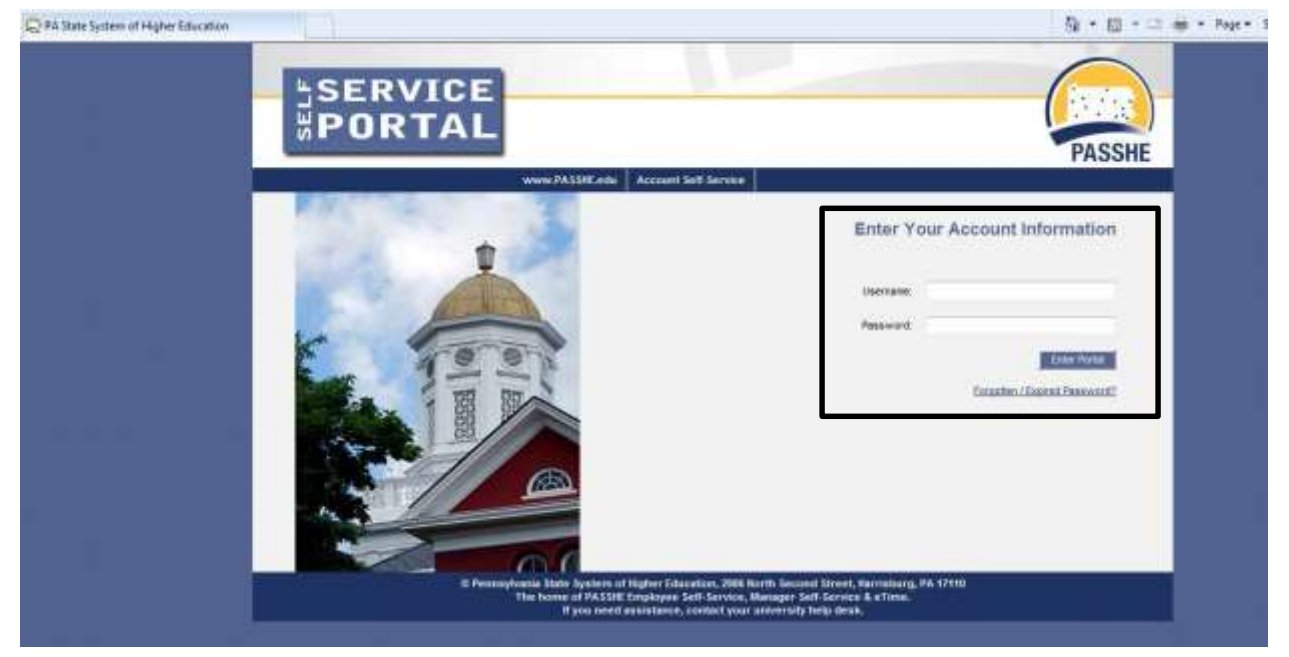

### **PA STATE SYSTEM OF HIGHER EDUCATION**

#### **Shared Administrative System**

#### **TM – Travel Management**

#### **Approve Trip**

From the MSS tab, click on either of the 2 provided Travel Management links.

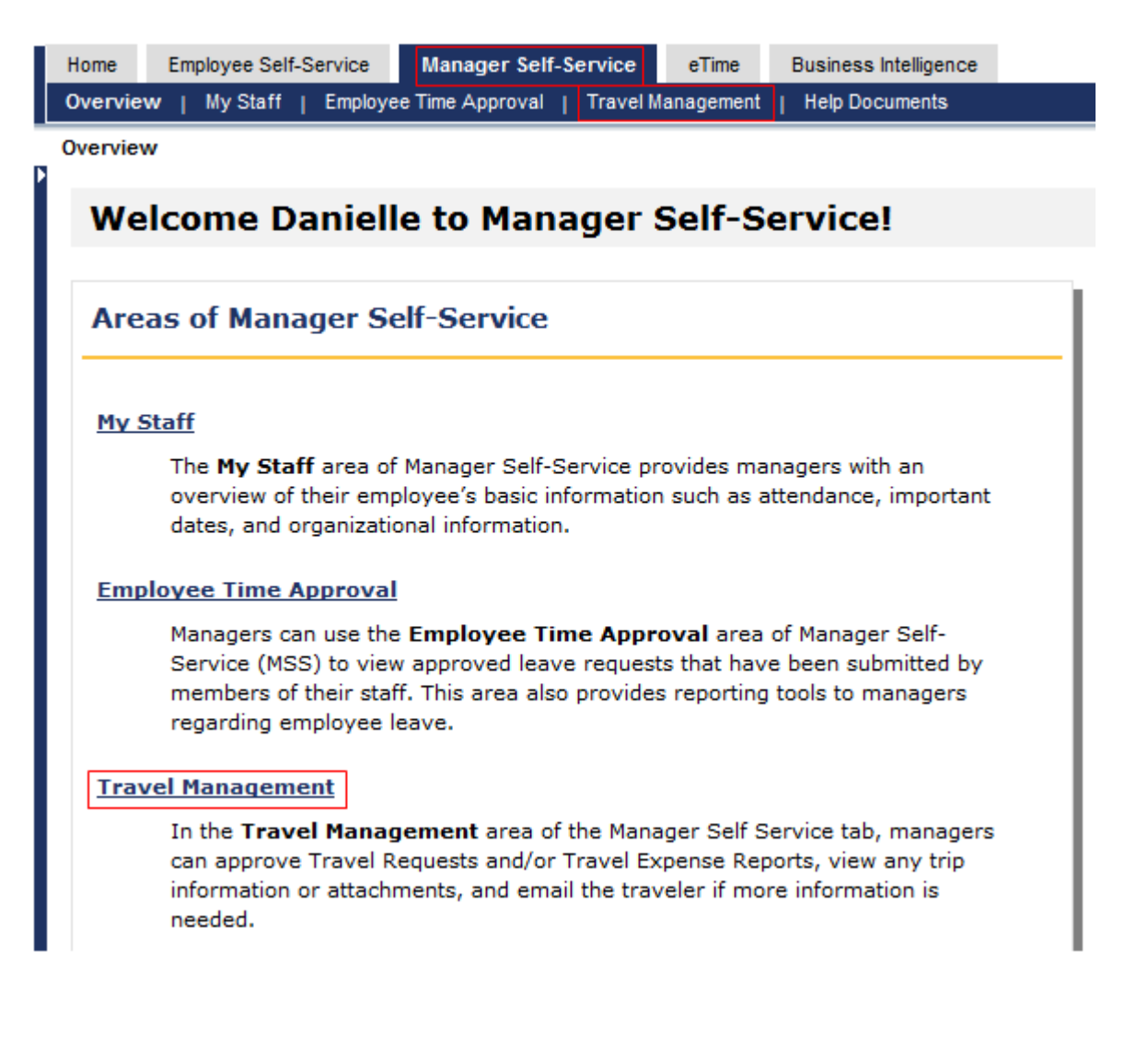

#### **Approve Trip**

Next, click on Approve Trip Items

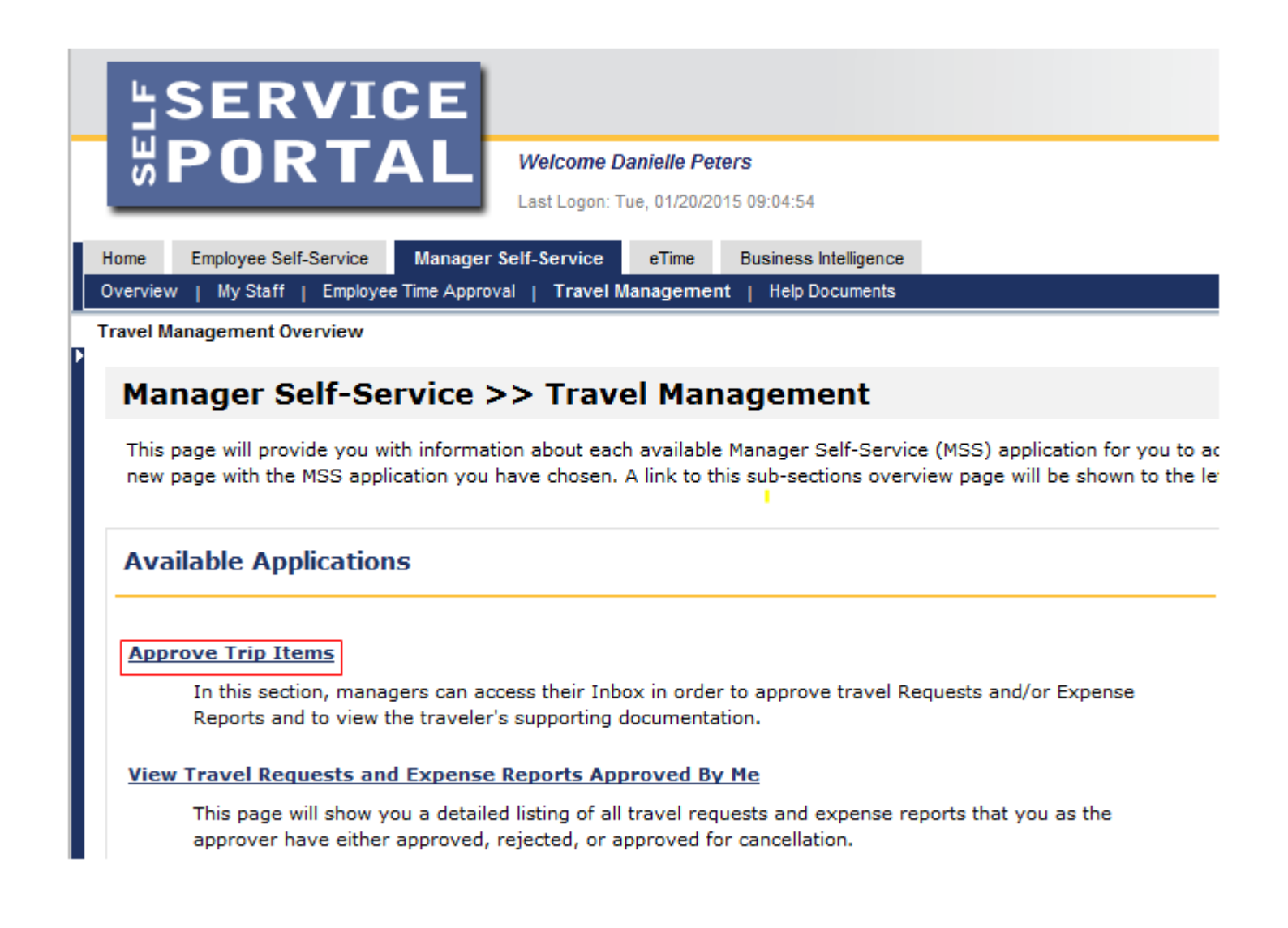

**Approve Trip**

All trips that are awaiting your approval will be listed in the Business Workplace Inbox.

Note that cost center managers will need to approve their own trips.

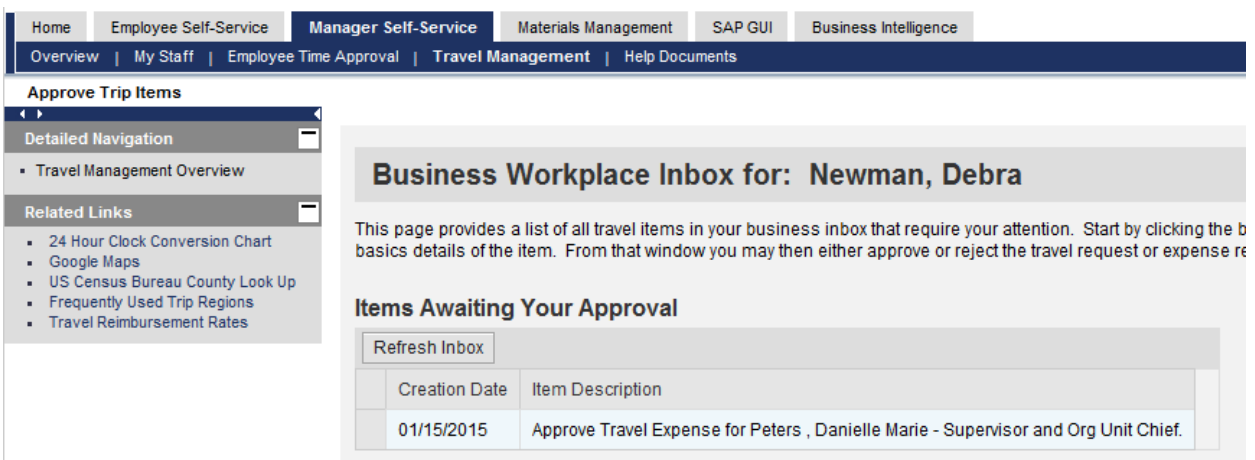

**Approve Trip**

Click on the line you wish to act upon, and additional details for that trip will be shown.

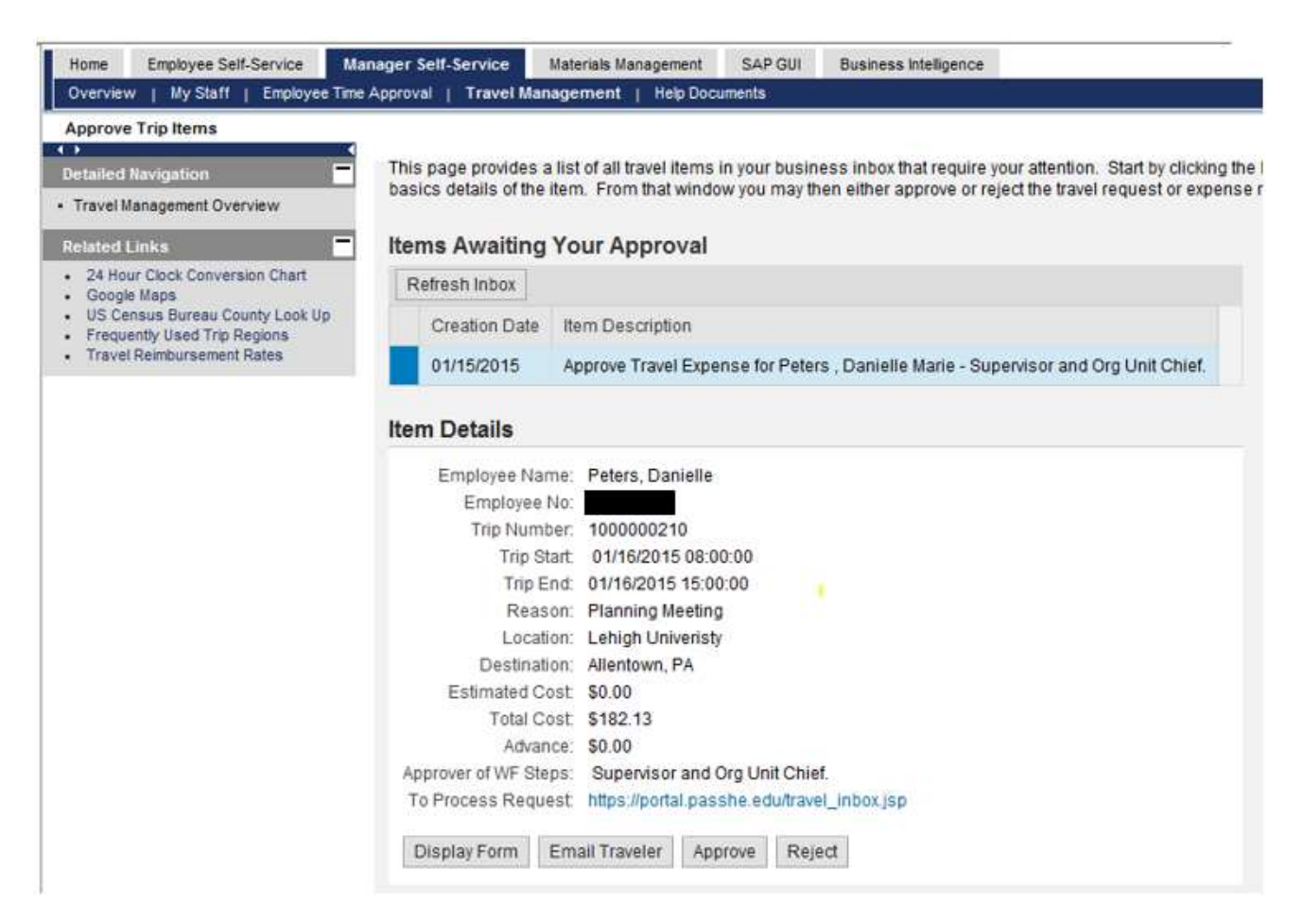

If you would like to see the Request/Expense Report in even greater detail, click on the Display Form button.

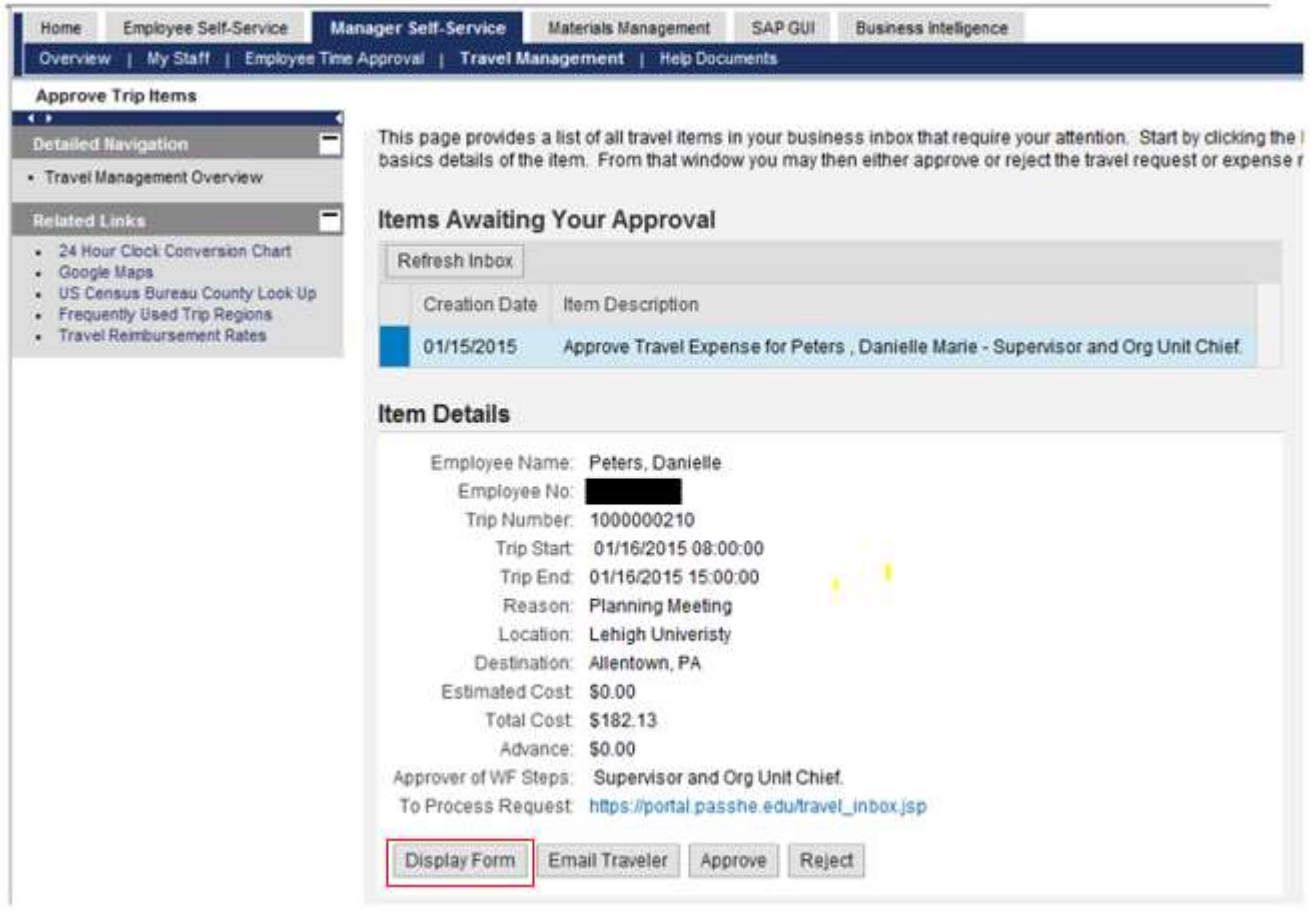

You can display any Attachments that the traveler added to the trip by clicking on View Attachments

### **Approve Trip**

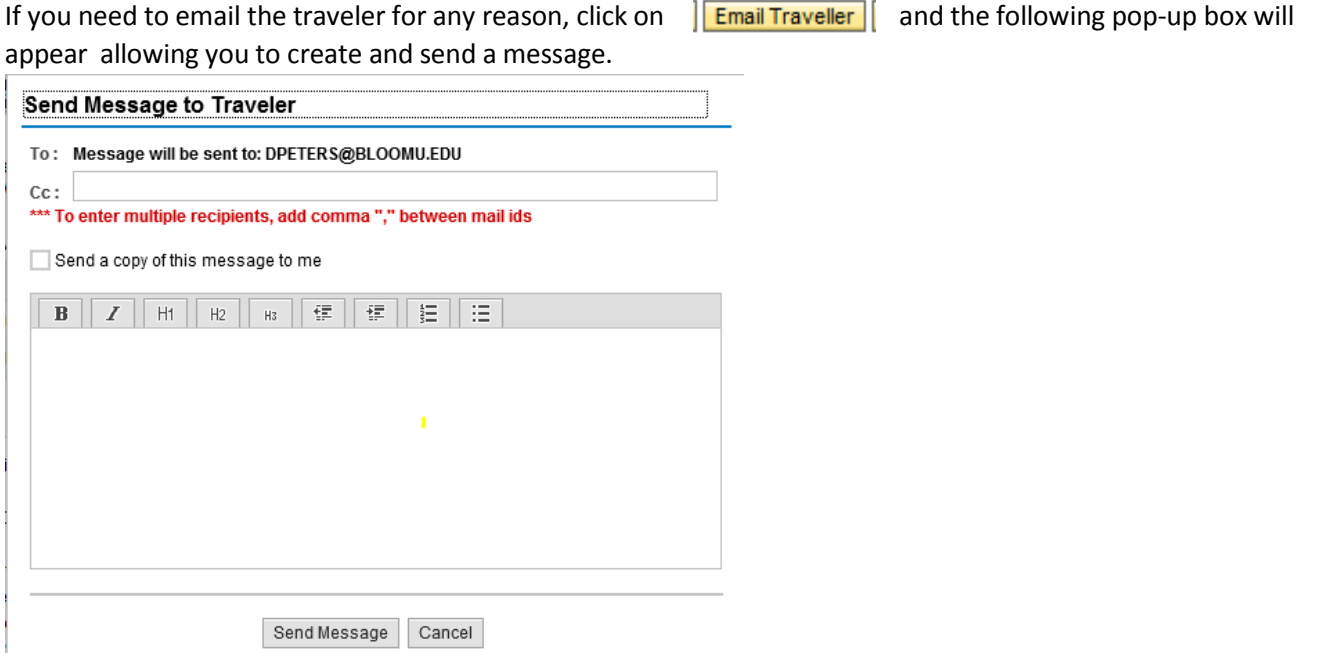

### **PA STATE SYSTEM OF HIGHER EDUCATION Shared Administrative System**

#### **TM – Travel Management**

#### **Approve Trip**

Next, you can either Approve or Reject the trip by clicking on the appropriate button.**Items Awaiting Your Approval** 

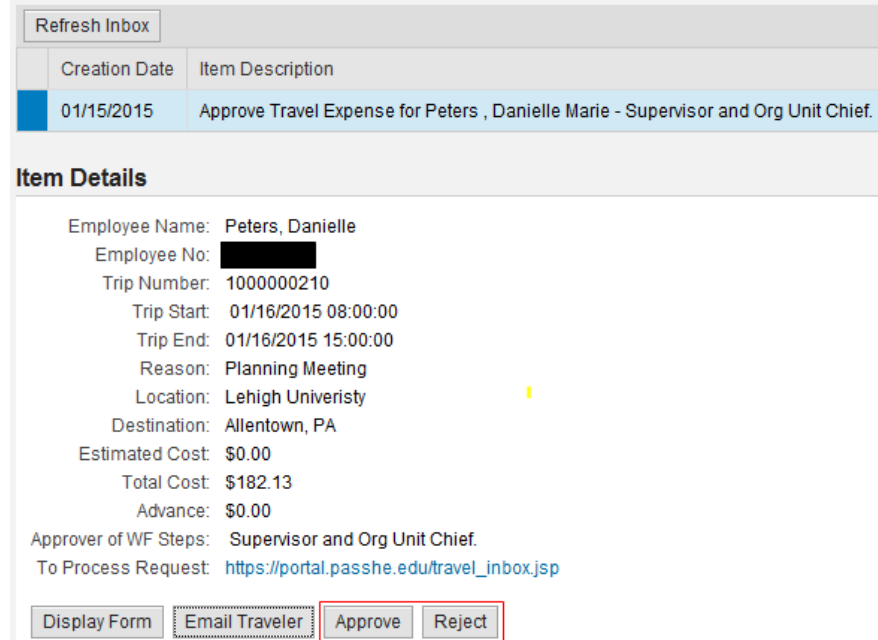

Note: If you need to approve the trip for multiple steps in workflow, you only need to take action once. In this example, M. Delaney is approving the trip as the Supervisor, Org Unit Chief, and Account Manager.

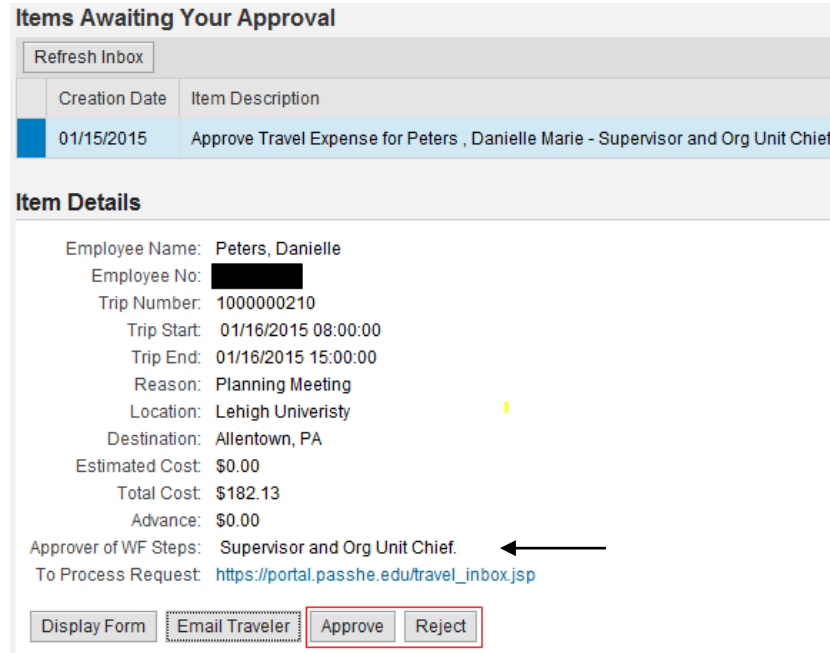

Once you Approve or Reject the workflow item, it will disappear from your inbox.

#### **Business Workplace Inbox for: Newman, Debra**

Trip number 1000000210 has been successfully approved!

This page provides a list of all travel items in your business inbox that require your attention. Stal basics details of the item. From that window you may then either approve or reject the travel requ

#### **Items Awaiting Your Approval**

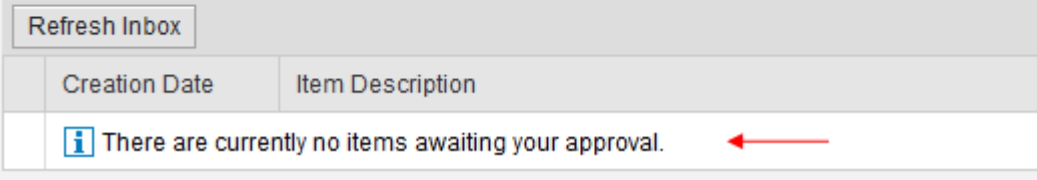

The Approval Log on the form is dynamically updated as the trip moves through workflow. This allows the traveler, travel assistant, and accounts payable office to know exactly where the trip is within the approval process at any given time.

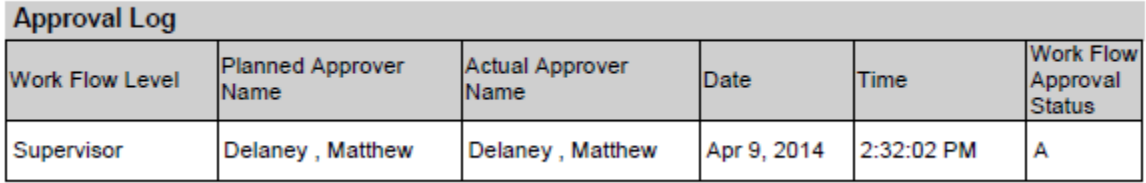

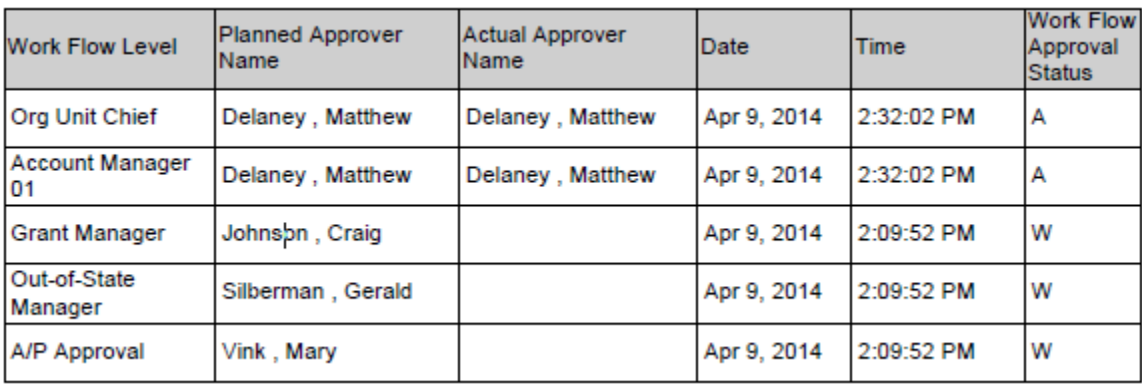

# **PA STATE SYSTEM OF HIGHER EDUCATION Shared Administrative System**

#### **TM – Travel Management**

#### **Approve Trip**

You may access a listing of all reports approved by you by selection the "View Travel Requests and Expense Reports Approved by Me" in the travel management screen.

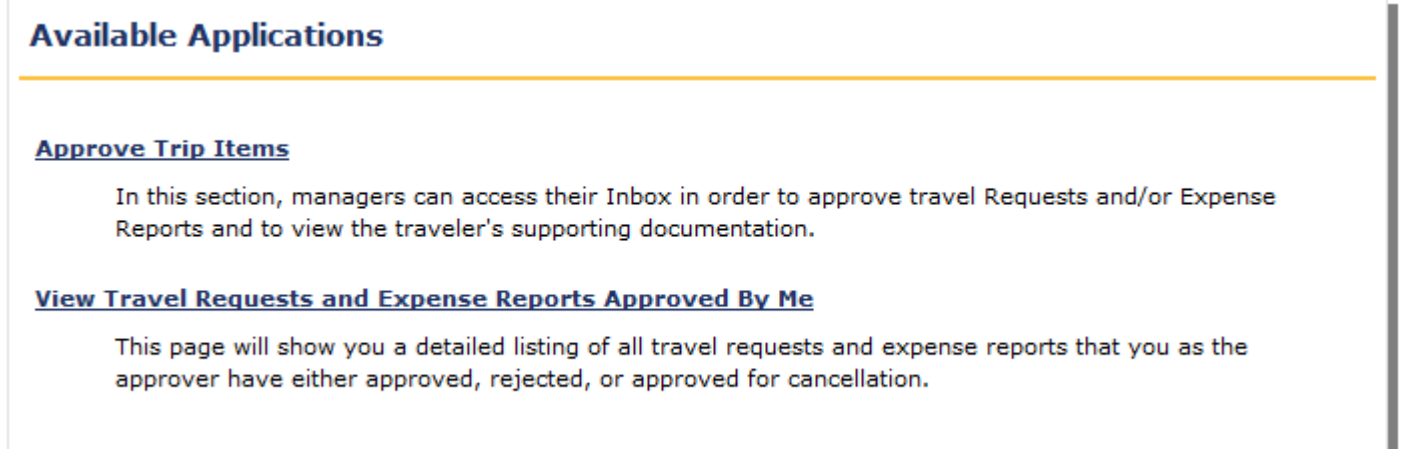

You can search by date, status or employee (date is required)

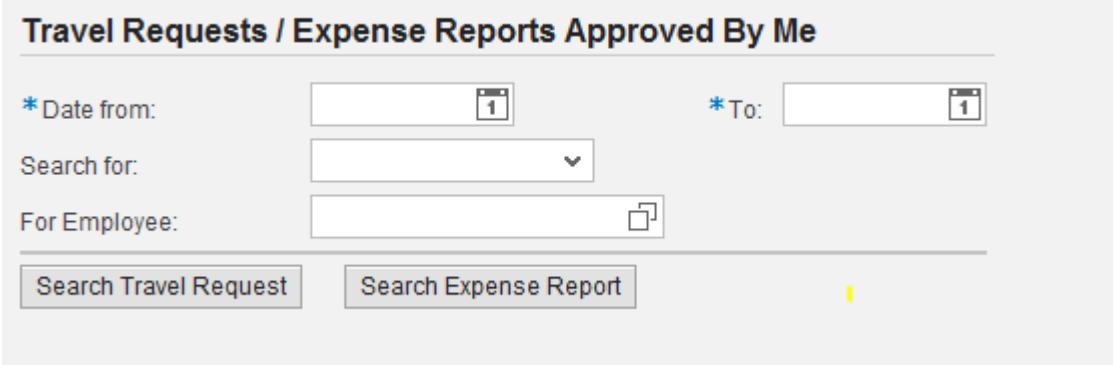

And receive a list of all applicable trips. This will also allow you to view in detail individual trips.

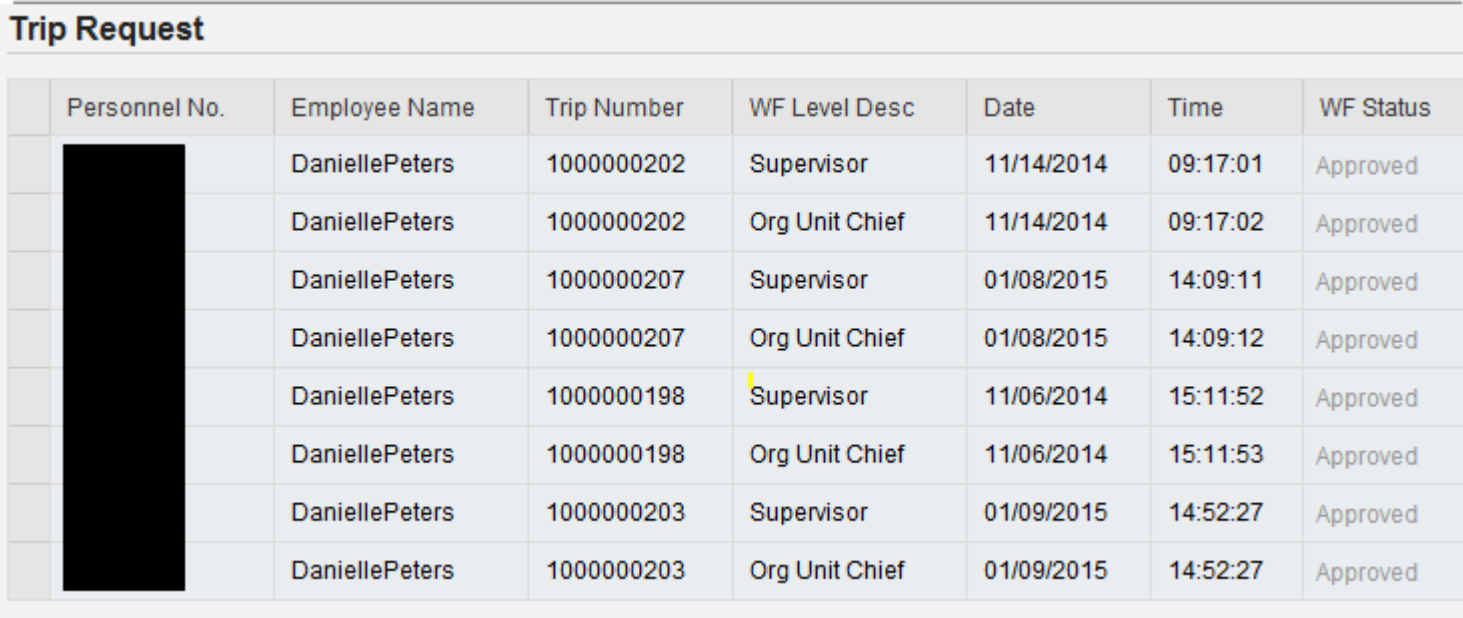